# **Création de tomographie sismique à l'aide d'un générateur de Kml**

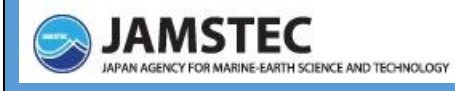

 **FICHE TECHNIQUE**

## **Adresse** : http://www.jamstec.go.jp/pacific21/google\_earth/tmgToKml2/l

#### **Première étape : Select Tomographic Model**

**Choisir** dans le menu un modèle de tomographie :

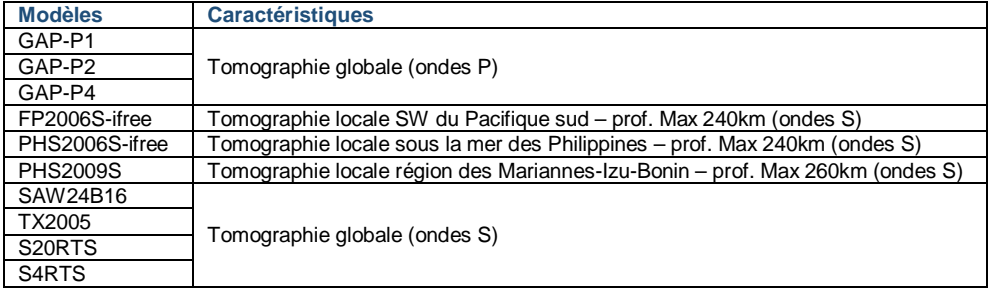

 **Cliquer** sur le modèle et valider en cliquant sur « **Select The Tomographic Model** »

## **Deuxième étape** : **Select the cross section**

A ce stade, il est possible de choisir de réaliser :

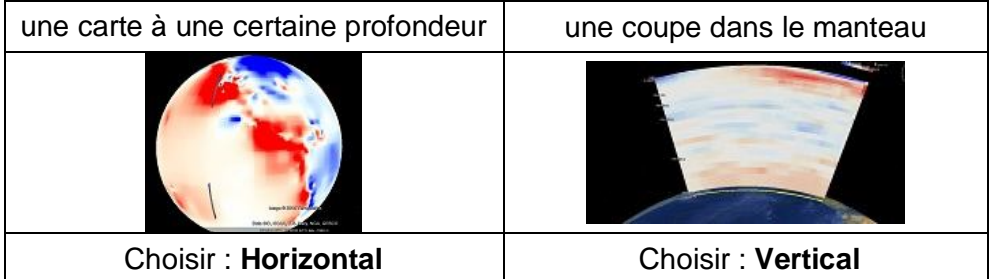

**Sélectionner** « **Vertical** » et **valider** en cliquant sur « **Select Cross Section** »

#### **Troisième étape : Select the Display Area**

la fenêtre ci-dessous apparaît : Il est possible de choisir le type de **Satellite** représentation à l'aide du menu déroulant : Satellite / Plan / Légendes et d'effectuer un zoom :  $avant (+)$ arrière (–) Imagerie @2012 NASA - Conditions d'utilisati **Entrer** des Profile Latitude Longitude Set the coordinates of start coordonnées and end point of the profile. You can not set the profile connues pour les over the 180/-180 line deux extrémités Output depth range Bottom du transect.  $n \, km$  $3000 km$ Set the top and bottom Le format doit  $0 km$ 3000 km depth of the part of the mant être décimal avec un signe – pour une Attention ; il n'est pas Il est possible de choisir longitude ouest possible de faire des les profondeurs et une latitude transects sur de trop sud et un signe + maximales et minimales importantes sections. de la section de manteau pour une De plus, le transect longitude est et à étudiers'effectuera toujours sur le chemin le plus direct.

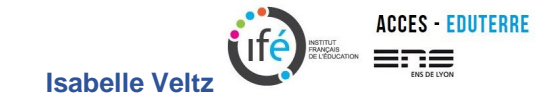

Si les coordonnées ne sont pas connues, **placer** successivement à l'aide de la souris deux punaises (rouges) de part et d'autre du transect à construire, le transect étant matérialisé par un trait vert

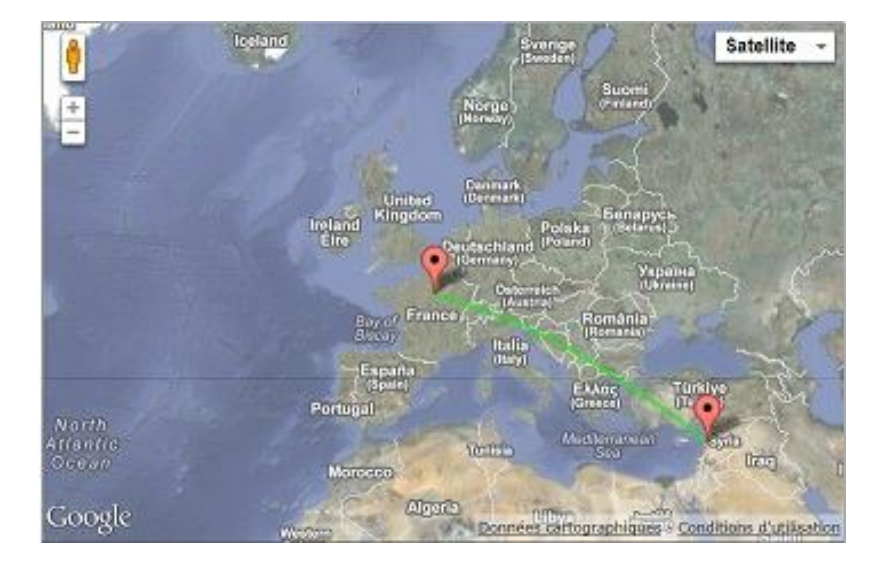

Valider en cliquant sur « **Select area** »

## **Quatrième étape : Set the range of the output data**

Il est demandé ici de définir la gamme des données de sortie, afin d'obtenir un rendu suffisamment visible

**Modifier** les valeurs proposées et choisir -1 et 1 % comme ci-dessous.

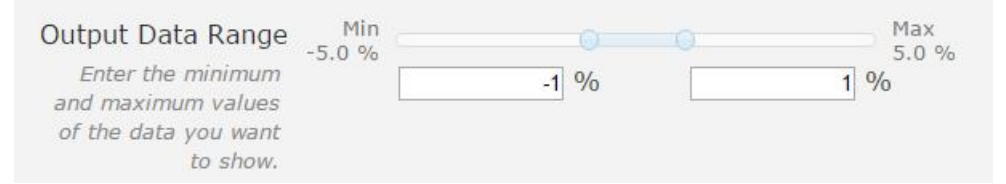

**Valider** en cliquant sur « **Select the Data Range** »

# **Cinquième étape : Configure KML output settings.**

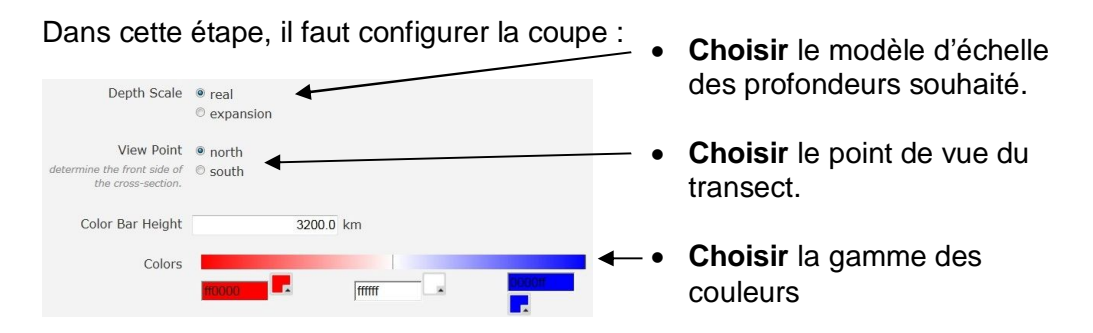

**Cliquer** sur « **Select Dilplay Configuration** »

Le résumé de la configuration apparait, si elle est correcte **cliquer** sur « **Generate KML** »

## **Dernière étape : visualisation du modèle.**

Deux possibilités sont offertes :

- La visualisation du modèle sur le site, pour cela **cliquer** sur « **Show Setting** », cette action permet de consulter directement le modèle réalisé.
- Le **télécharger** sur Google earth. Cette action permettant par ailleurs d'enregistrer le modèle réalisé en format kmz, dans ce cas, **cliquer** sur « **Download KMZ** ».

Google earth sera ouvert automatiquement permettant ainsi de consulter le modèle à l'aide des fonctionnalités de ce logiciel.

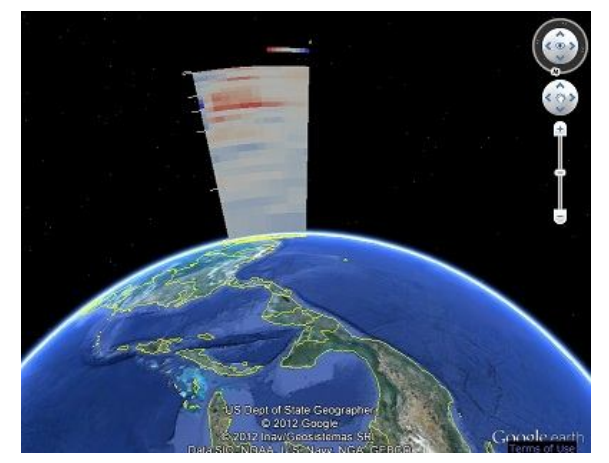

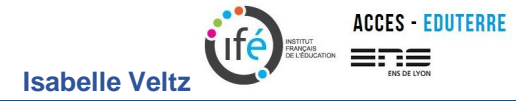